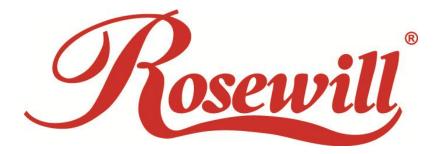

# Dual Port Gigabit PCI-E Ethernet Network Card

RNG-407-Dual

User Manual

### Contents

| PACKAGE CONTENTS                    |
|-------------------------------------|
| CHAPTER 1 INTRODUCTION TO HARDWARE4 |
| 1.1 Key Features4                   |
| 1.2 System Requirement5             |
| CHAPTER 2 GETTING START5            |
| 2.1 Hardware Layout5                |
| 2.2 HARDWARE INSTALLATION6          |
| 2.3 DRIVER INSTALLATION6            |
| 2.3.1 Installation for Windows6     |
| 2.3.2 Installation for Mac OS X10   |
| 2.4 Hardware Verify12               |
| 2.4.1 Verifying for Windows12       |
| 2.4.2 Verifying for Mac OS X12      |
| CHAPTER 3: TROUBLESHOOTING TIPS13   |

# **Package Contents**

The following items should be found in your package:

- > 1x Rosewill RNG-407-Dual Dual Port Gigabit Ethernet PCIe Card
- > 1x Low Profile Backet
- > 1x Resource CD for **RNG-407-Dual**, including:
  - Drivers
  - User Guide

#### P Note:

Make sure that the package contains the above items. If any of the listed items are damaged or missing, please contact with your distributor.

## **Chapter 1 Introduction to Hardware**

Thank you for purchasing Rosewill's RNG-407-Dual Dual Port Gigabit Ethernet PCIE Card. PCI Express is the next revolution in I/O interconnect standard that will deliver the bandwidth and features required by PCs, consumer electronics and communications devices. The architecture is a cost-effective, low-pin count, and point-to-point technologies offering maximum bandwidth, reducing cost and design complexity and enabling smaller form factors. This card is the best solution for Gigabit Ethernet PCI Express and the interface has a potential transfer rates of 2.5 Gbps using a single-lane (or x1) PCI Express link.

This card is a 2-Port Gigabit Ethernet PCI Express Card, which is specifically designed to plug into a desktop equipped with an available x1, x4, x8 or x16 PCI Express slot. It comes with a comprehensive of software drives for all desktop operating systems, including Microsoft Windows, Linux, and Mac OS X.

### **1.1 Key Features**

- Designed to Meet PCI Express Specification Revision 1.1, compatible with x4, x8, x16
- Single-lane (or x1) PCI Express Throughput Supports Rate of 2.5Gbps
- Fully Compliant with IEEE 802.3, IEEE 802.3u, IEEE 802.3ab
- 10/100/1000M Data Auto-negotiation
- 9K bytes Jumbo Frame Support
- LEDs Indicate the Status of Data Transmission
- Support Wake On Lan (WOL) Power Management
- Full Duplex Mode Doubles the Network Connections Speed.
- OS support:
  - Windows 8 (32/64 bit), Windows 7 (32/64 bit), Vista (32/64 bit), Windows XP (32/64 bit)
  - Mac OS X 10.5, 10.6, 10.7, 10.8
  - Linux 2.6.x and higher kernel OS

### **1.2 System Requirement**

- Windows® XP/Vista/7/8 (32/64 bit), Mac OS X 10.5 or later or Linux 2.6.x or later
- PCI Express-enabled system with an available PCI Express slot

### **Chapter 2 Getting Start**

### 2.1 Hardware Layout

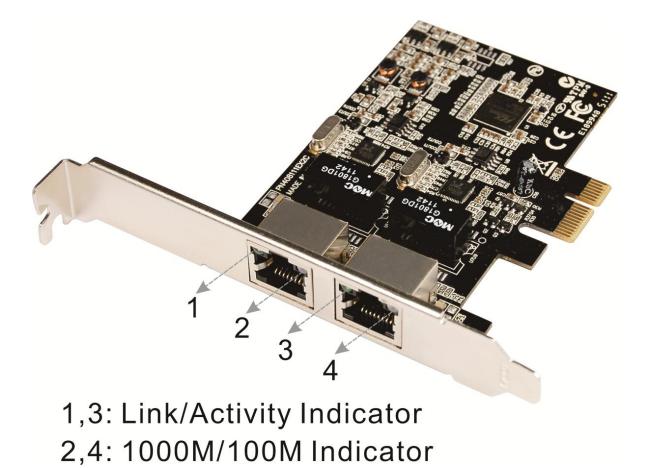

### Link/Activity Indicator:

Steady green indicates good linkage between the adapter and its supporting

server or switch. Flashing green indicates activity (transmitting or receiving) within the adapter

#### 1000M/100M Indicator:

- **Green**: The LED indicator lights green when a 1000 Mbps device is connected to the adapter
- **Orange**: The LED indicator lights orange when a 100 Mbps device is connected to the adapter

### 2.2 Hardware Installation

- 1. Turn off the power to your computer.
- 2. Unplug the power cord and remove your computer's cover.
- 3. Remove the slot bracket from an available PCIe slot.
- 4. To install the card, carefully align the card's bus connector with the selected PCIe slot on the motherboard. Push the board down firmly.
- 5. Replace the slot bracket's holding screw to secure the card.
- 6. Replace the computer cover and reconnect the power cord.

### 2.3 Driver Installation

The following section shows you how to install 2-Port Gigabit Ethernet PCIe Card driver on different operating systems.

- 2.3.1 Installation for Windows
- Insert the provided CD into your disk drive. The CD-ROM will start automatically. The following screen will show up and please click "Install Driver".

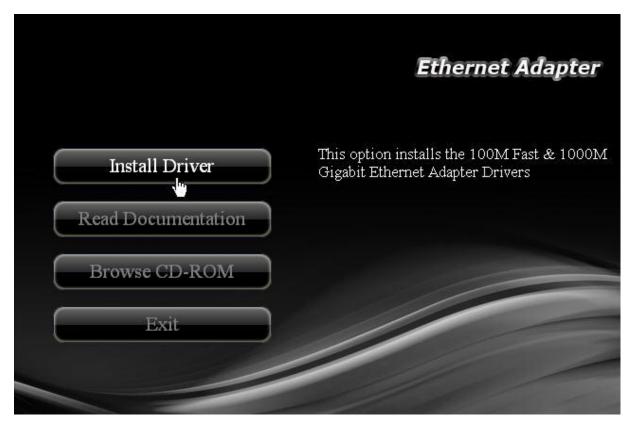

**Note:** If the install program doesn't run automatically, please locate and double-click on the **Autorun.exe** file in the CD to launch the install program.

2. Please click "PCIe 1000M" to start the installation.

| USB 100M         | USB 1000M         |
|------------------|-------------------|
| PCIe 100M        | PCIe 1000M        |
| ExpressCard 100M | ExpressCard 1000M |

3. Click "Next" to continue.

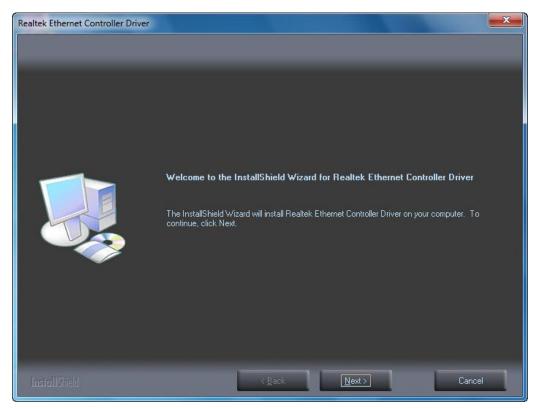

4. Click "Install" to continue.

Click "Finish" to end of the driver installation steps.

| Realtek Ethernet Controller Driver                                    |                                                                                                    |
|-----------------------------------------------------------------------|----------------------------------------------------------------------------------------------------|
| Ready to Install the Program<br>The wizard is ready to begin installa | ion.                                                                                                    |
|                                                                       | Click Install to begin the installation.<br>If you want to review or change any of your installation settings, click Back. Click Cancel to exit the<br>wizard. |
| InstallShield                                                         | < <u>B</u> ack <u>Install</u> Cancel                                                                                                    |

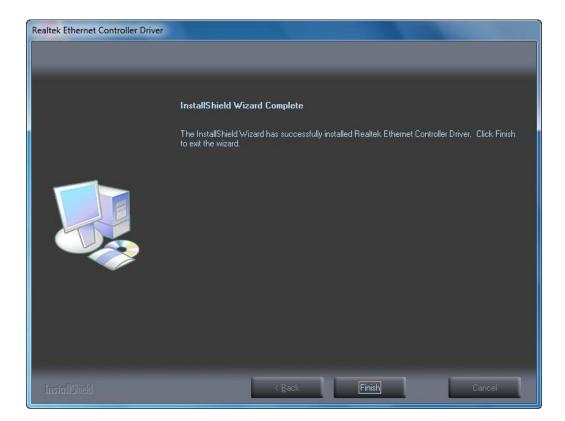

#### 2.3.2 Installation for Mac OS X

- 1. Insert the provided CD into your CD-ROM drive.
- 2. Double-click the "Ethernet Adapter" disc icon, double-click "Drivers" folder.

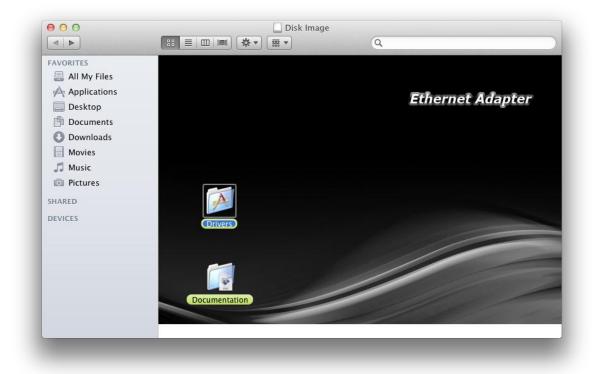

 Double-click "PCle/ExpressCard 100/1000M" folder, and then double click the "For Mac OS X 10.4/10.5.pkg" file (For Mac OS X 10.6 OS, please double click "For Mac OS X 10.6.mpkg" file; For Mac OS X 10.7 OS, please double click "For Mac OS X 10.7.mpkg" file) to launch the installer.

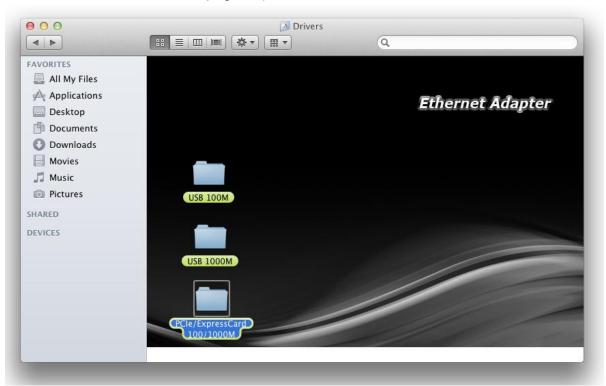

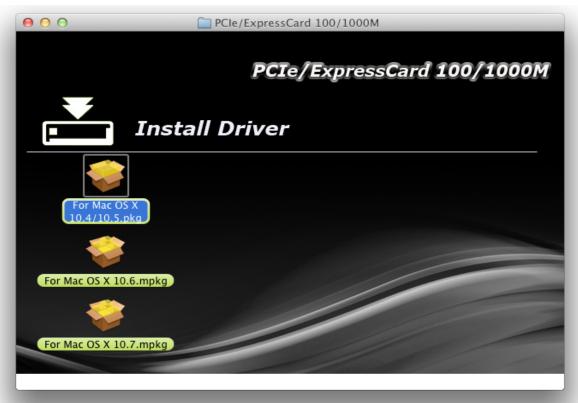

4. Follow the instructions on screen to install the driver. After driver installation is complete, you must restart your computer.

#### 2.4 Hardware Verify

- 2.4.1 Verifying for Windows
  - 1. Click on the "Device Manager" tab in the Windows Control Panel.

#### Start > Control Panel > Device Manager

| A. P                            |                        |                        |
|---------------------------------|------------------------|------------------------|
| Adjust your computer's setting  | ngs                    | View by: Small icons 💌 |
| P Action Center                 | administrative Tools   |                        |
| 🛃 AutoPlay                      | Backup and Restore     |                        |
| Real BitLocker Drive Encryption | 💶 Color Management     |                        |
| Credential Manager              | 骨 Date and Time        |                        |
| 💮 Default Programs              | 📑 Desktop Gadgets      |                        |
| 🔏 Device Manager                | 📾 Devices and Printers |                        |
| Display Device Manager          | of Access Center       |                        |
| Folder Options                  | our hardware's         |                        |
| Getting Started                 |                        |                        |

2. Entry "Network adapters" item, and you can read "Realtek PCIe GBE Family Controller" in the Device Manager.

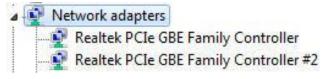

#### 2.4.2 Verifying for Mac OS X

- 1. Choose About this Mac from the Apple menu.
- 2. Click on More Info...
- 3. In the Contents sidebar select PCI Cards from the Hardware section.
- 4. Scroll the list to reveal the 2-Port Gigabit Ethernet PCIe Card information

| 0 0               |    |                       | Mac Pro             |                     |                  |       |        |
|-------------------|----|-----------------------|---------------------|---------------------|------------------|-------|--------|
| Test's Mac Pro    |    |                       |                     |                     | 4/18             | /11 7 | :42 PN |
| Contents          |    | Card                  |                     | ▲ Type              | Driver Installed | Bus   | Slot   |
| ▼Hardware         | 0  | ethernet              |                     | Ethernet Controller | Yes              | PCI   | Slot   |
| ATA               |    | NVIDIA GeForce GT 120 |                     | display             | Yes              | PCI   | Slot   |
| Audio (Built In)  |    |                       |                     |                     |                  |       |        |
| Bluetooth         |    |                       |                     |                     |                  |       |        |
| Diagnostics       |    |                       |                     |                     |                  |       |        |
| Disc Burning      |    |                       |                     |                     |                  |       |        |
| Ethernet Cards    |    |                       |                     |                     |                  |       |        |
| Fibre Channel     |    | ethernet:             |                     | ê.                  |                  |       |        |
| FireWire          | ٢. | ethernet.             |                     |                     |                  |       |        |
| Graphics/Displays |    | Type:                 | Ethernet Controller |                     |                  |       |        |
| Hardware RAID     |    | Driver Installed:     | Yes                 |                     |                  |       |        |
| Memory            |    | Bus:<br>Slot:         | PCI                 |                     |                  |       |        |
| PCI Cards         |    |                       | Slot-3<br>0x10ec    |                     |                  |       |        |
| Parallel SCSI     |    |                       | 0x8168              |                     |                  |       |        |
| Power             |    | Subsystem Vendor ID:  |                     |                     |                  |       |        |
| Printers          |    |                       | 0x8168              |                     |                  |       |        |
| SAS               |    |                       | 0x0001<br>x1        |                     |                  |       |        |
| Serial-ATA        | *  | Link Speed:           | 2.5 GT/s            |                     |                  |       |        |
| USB               | Ψ. |                       | · · · ·             |                     |                  |       |        |

### Chapter 3: Troubleshooting Tips

- The computer can NOT detect the 2-Port Gigabit Ethernet PCIe Card
  - 1. Make sure that the PCI Express card is correctly plugged into the PCI Express slot; if not, turn off the computer and plug it again.
  - 2. If the PCI Express card is plugged in correctly, see if the golden connectors on the card are clean; if not, clean the connector surface.
  - 3. If still NOT, please change another PCI Express slot on your motherboard.
  - Please upgrade your motherboard BIOS to the latest version. If it still not work, contact your motherboard vendor asking the advanced supporting for BIOS updated.
  - The board itself might be defective. You can try another motherboard testing 2-Port Gigabit Ethernet PCIe Card working or not.

• Computer failed to start after inserting the 2-Port Gigabit Ethernet PCIe Card Turn off the computer, remove the 2-Port Gigabit Ethernet PCIe Card, and try to restart the computer. If the computer starts successfully, it means that the card has not been inserted into the PCI Express slot correctly. Please clean golden figure by rubber firstly, then change another PCI Express slot.

- I can not use Gigabit Ethernet transfer speed
  - 1. Please confirm your Ethernet environment supporting Gigabit structure.
  - 2. Please use CAT 6 UTP/STP cable.

#### Thank you for purchasing a quality Rosewill Product.

Please register your product at: www.rosewill.com for complete warranty information and future support for your product. Rosewill Customer Service Hotline: 1-800-575-9885 Rosewill Customer Service Support: techsupport@rosewill.com

#### **COPYRIGHT & TRADEMARKS**

Specifications are subject to change without notice. *Yosevill* is a registered trademark of Rosewill Inc. Other brands and product names are trademarks or registered trademarks of their respective holders.

No part of the specifications may be reproduced in any form or by any means or used to make any derivative such as translation, transformation, or adaptation without permission from Rosewill Inc. Copyright © 2010 Rosewill Inc. All rights reserved.

#### http://www.rosewill.com

#### **Safety Warning**

This device is intended for connection to the AC powerline. For installation instructions, please refer

to the installation section of this guide. The following precautions should be taken when using this

product.

- Read all instructions before installing and operating this product.
- Follow all warnings and instructions marked on the product.
- Unplug the device from the wall outlet before cleaning. Use a damp cloth for cleaning. Do not use liquid cleaners or aerosol cleaners.
- Do not operate this product near water.
- This product should never be placed near or over a radiator or heat register.
- Do not use an extension cord between the device and the AC power source.
- Only a qualified technician should service this product. Opening or removing covers may result in exposure to dangerous voltage points or other risks.
- Do not plug the device into a power strip or surge protector because these devices may consist of filter and impair signal.
- Avoid plugging the device right next to noisy sources such as cell phone charger, Halogen light, noisy desktop computer, vacuum cleaner, etc. These cases result in poor transmission speed.
- Unplug the device from the wall outlet and refer the product to qualified service personnel for the following conditions:
  - If liquid has been spilled into the product
  - If the product has been exposed to rain or water
  - If the product does not operate normally when the operating instructions are followed
  - If the product exhibits a distinct change in performance

Your product is marked with this symbol, which is known as the WEEE mark. WEEE stands

for Waste Electronics and Electrical Equipment. It means that used electrical and electronic

products should not be mixed with general waste. Used electrical and electronic equipment

should be treated separately.

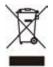